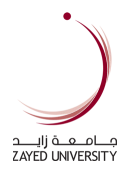

# **Blackboard Student Frequently Asked** Questions

# **Contents**

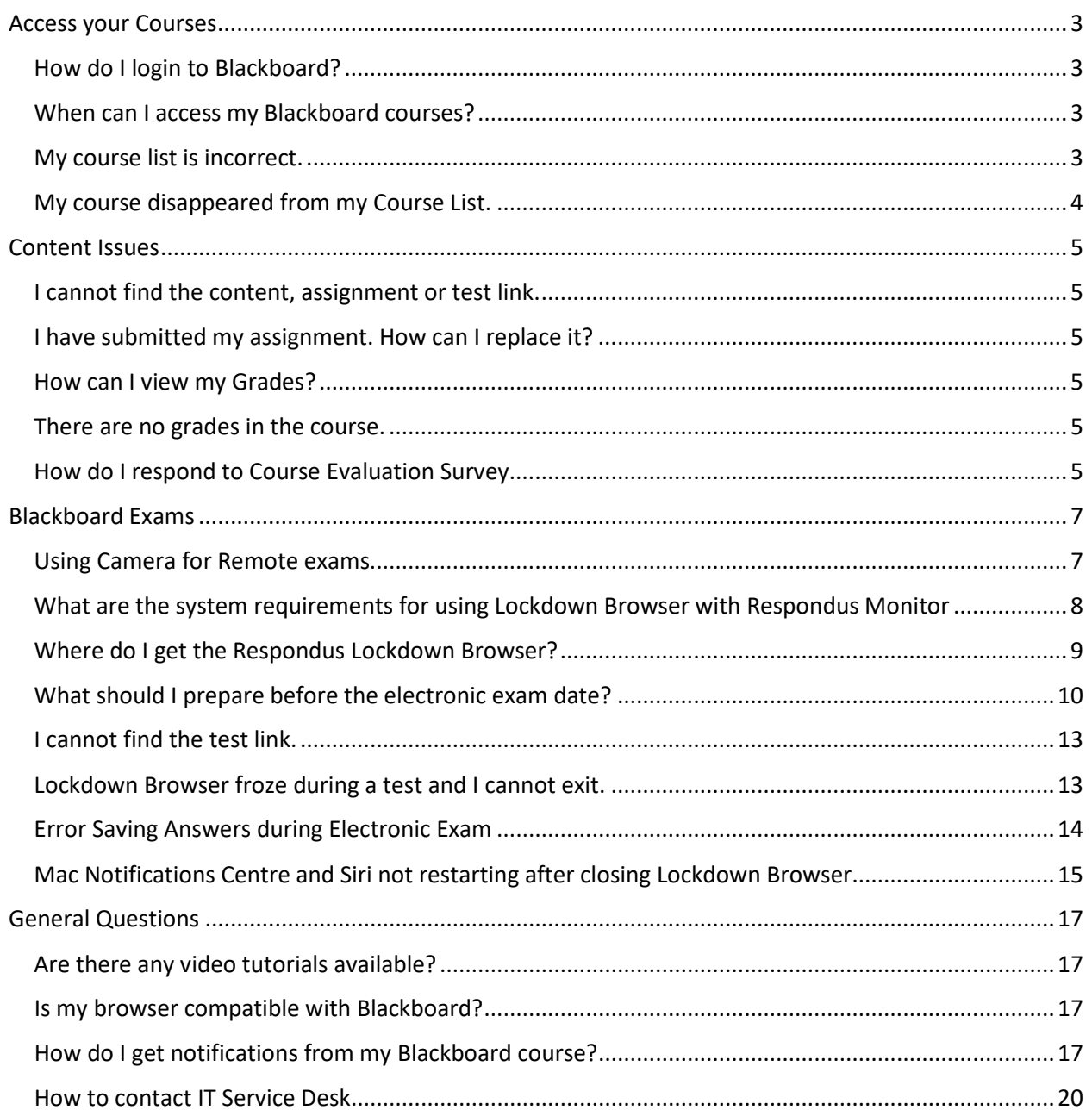

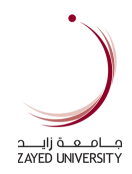

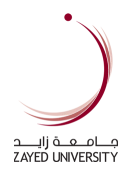

# <span id="page-2-0"></span>Access your Courses

# <span id="page-2-1"></span>How do I login to Blackboard?

- 1. Please go t[o www.zu.ac.ae](http://www.zu.ac.ae/)
- 2. Click the **Login link** at the top menu bar.
- 3. Click the **Blackboard** Link under **Student Essentials**.

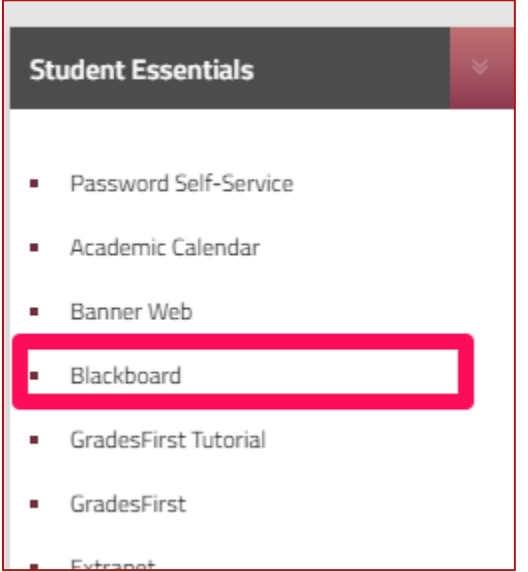

4. Enter your Zayed University ID and password.

Alternatively, you can login directly to ZU Blackboard URL: [https://learn.zu.ac.ae](https://learn.zu.ac.ae/) If you cannot remember your ZU ID and password, please contact [IT Service Desk.](#page-19-0)

## <span id="page-2-2"></span>When can I access my Blackboard courses?

Student will be able to access their Blackboard courses from the first day of the term.

<span id="page-2-3"></span>My course list is incorrect.

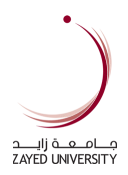

- 1. Please verify your course list in Student Access Program **(SAP)** a[t www.zu.ac.ae](http://www.zu.ac.ae/) Login Student Essentials – Student Access Program.
- 2. If your course registration is on the same day, please wait for Blackboard enrollments to update. Kindly check your Blackboard course after 1:00pm, 4:00pm, 7:00pm and 10:00pm.
- 3. Contact Registrar's office to verify your course registration.

# <span id="page-3-0"></span>My course disappeared from my Course List.

#### **For Undergraduate students**

- You cannot access courses from previous semesters.
- You cannot access courses that you've been withdrawn or dropped.

If you need access to materials, please contact your Instructor or the Registrar's office.

#### **For Master's students**

You should be able to access your courses except:

• If your enrollment is on Financial Hold (FH). Please check with Finance department.

Please verify your course list in Student Access Program **(SAP)** a[t www.zu.ac.ae](http://www.zu.ac.ae/) – Login – Student Essentials – Student Access Program. Or please contact Registrar's office for inquiries.

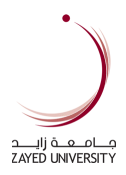

# <span id="page-4-0"></span>Content Issues

### <span id="page-4-1"></span>I cannot find the content, assignment or test link.

Please contact your instructor if you're unable to locate or find the course content, assignment or tests.

The course content, assignment and tests can be made unavailable by the instructor until a certain date and time.

# <span id="page-4-2"></span>I have submitted my assignment. How can I replace it?

Please contact your instructor to allow additional attempt so you can submit again.

## <span id="page-4-3"></span>How can I view my Grades?

- 1. Please go to your Blackboard Course
- 2. Click Tools in left course menu.
- 3. Click My Grades

#### <span id="page-4-4"></span>There are no grades in the course.

Please contact your instructor if the grades have been entered in the Blackboard gradebook.

#### <span id="page-4-5"></span>How do I respond to Course Evaluation Survey

- 1. You'll receive an e-mail if there's a course evaluation survey to fill out.
- 2. Login to Blackboard
- 3. Under My Institution tab, please find **Evaluation Fill Out** box.

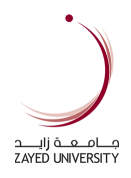

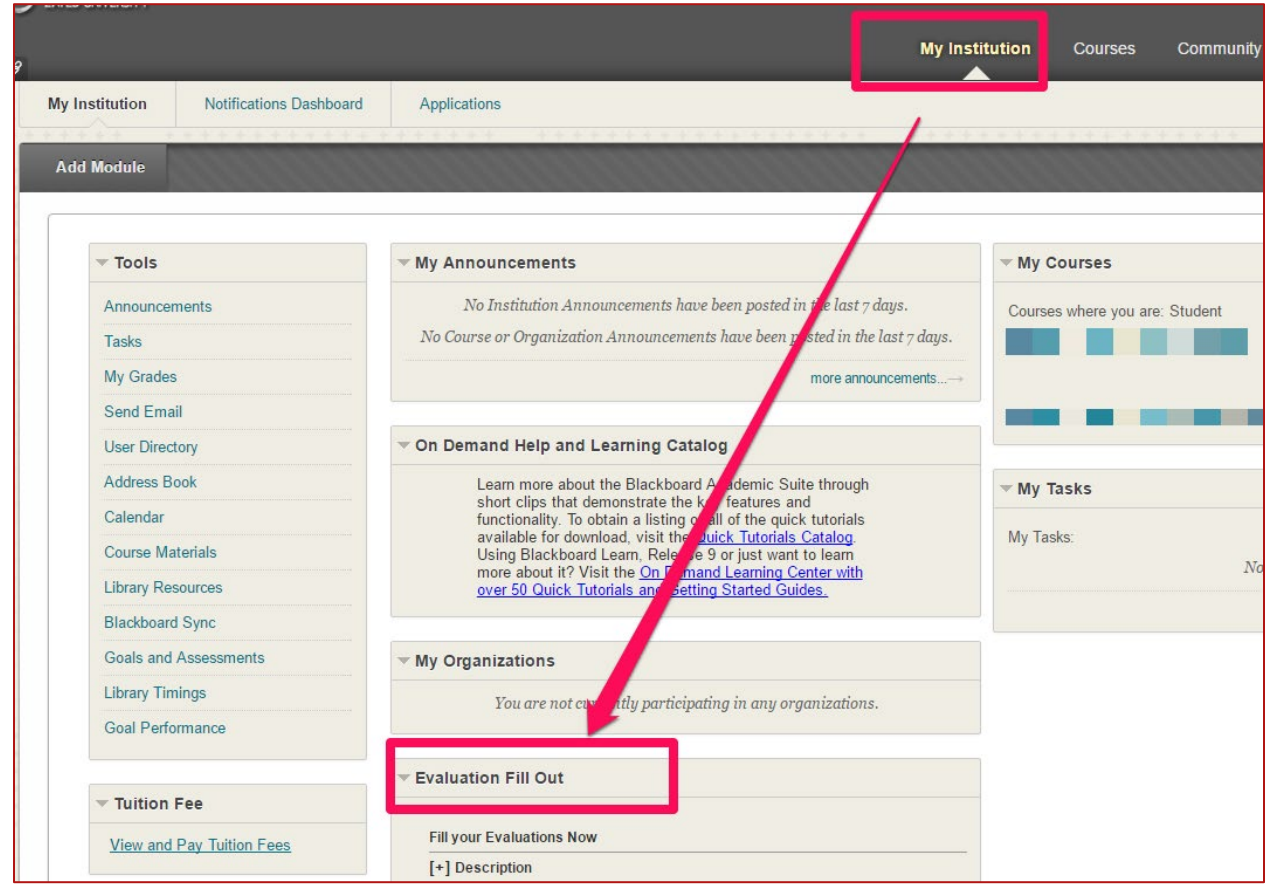

4. Click on the **course to be evaluated**. If the evaluation has been completed, you won't be able to click it.

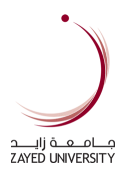

# <span id="page-6-0"></span>Blackboard Exams

# <span id="page-6-1"></span>Using Camera for Remote exams

**1. Will the camera be open as part of the blackboard exam or in a separate program (adobe connect)?** 

a. If Lockdown Browser is used for your exam, the camera will be part of it.

In the upper right of your screen you'll see the camera icon and text which says "Recording." You will not see your image in order to stay focused on your exam and avoid distraction.

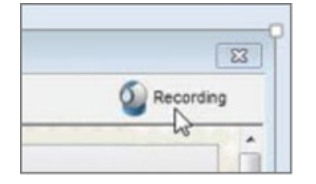

b. If Lockdown Browser is not used, your faculty will communicate with you on other options.

#### **2. If separate program, does that mean there won't be lockdown browser?**

- a. It's not separate program, it will be through Lockdown Browser.
- b. If Lockdown Browser is not used, your faculty will communicate with you on other options.

#### **3. Can students see each other?**

For exams using Lockdown Browser, students cannot see each other.

**4. Can we have a mock/practice exam prior to finals so we can make sure there are no technical issues?**

Yes, you can have mock/practice exam prior to the finals to understand how it works, your faculty will communicate with you.

There is mock exam for students under Community tab/My Organizations-Practice Test Using Respondus Monitor and start taking the practice exam at any time before finals. Also, your faculty might request you for other mock exams if needed.

- **5. What if the exam lags and closes, or I lose my answers? Can I open a separate word document to record my answers especially for long answers?**
	- a. If the exam is using LockDown Broswer, you can't use Word document.

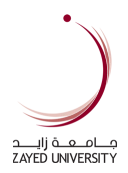

- b. All your answers will be automatically saved, but always check the top right of the question if its saving or not, if there is a problem, click on Save Answers Button, more guidelines in this [section.](#page-13-0)
- **6. Is the exam recorded and can be used later?** Yes, the full exam session is recorded.
- **7. Is someone else be in attendance other than the instructor?** No, only instructor can access the exam.
- **8. Can a female instructor proctor the exam?** To be checked with colleges
- **9. Can the camera be used for identification only then it turns off later?** No, the camera is used until end of the exam.

# <span id="page-7-0"></span>What are the system requirements for using Lockdown Browser with Respondus **Monitor**

# **Systems Requirements (Students)**

*As of January 28, 2020*

- Windows: 10, 8, 7. Windows 10S is not a compatible operating system.
- Mac: OS X 10.10 to 10.14. \*
- iOS: 11.0+ (iPad only)
- Web camera (internal or external) & microphone
- A broadband internet connection

•

\* LockDown Browser and Respondus Monitor may continue to run in older operating systems that have reached "end-of-life" but students may encounter unexpected results. Students running OS X 10.13 (High Sierra) should use LockDown Browser version 2.0.3.03 or newer for best performance.

[https://support.respondus.com/support/index.php?/Knowledgebase/Article/View/172/26/wha](https://support.respondus.com/support/index.php?/Knowledgebase/Article/View/172/26/what-are-the-system-requirements-for-respondus-monitor) [t-are-the-system-requirements-for-respondus-monitor](https://support.respondus.com/support/index.php?/Knowledgebase/Article/View/172/26/what-are-the-system-requirements-for-respondus-monitor)

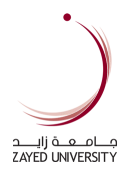

## <span id="page-8-0"></span>Where do I get the Respondus Lockdown Browser?

Respondus LockDown Browser is a locked browser for taking tests in Blackboard Learn. It prevents you from printing, copying, going to another URL, or accessing other applications during a test. If a Blackboard test requires that Respondus LockDown Browser be used, you will not be able to take the test with a standard web browser. You can the Lockdown Browser by following this guide:

- 1. Please login to Blackboard
- 2. In the My Institution Tab, please click Download Applications.

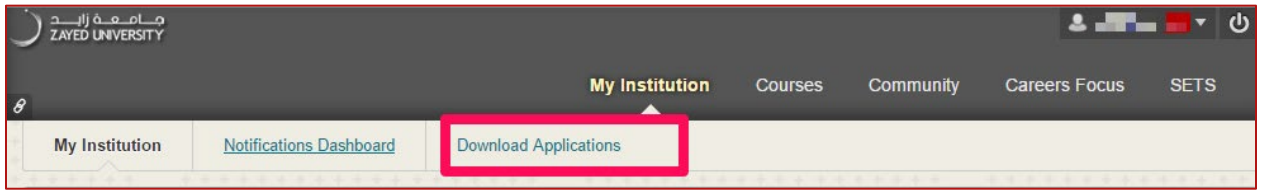

#### 3. Please click the Respondus Installation link.

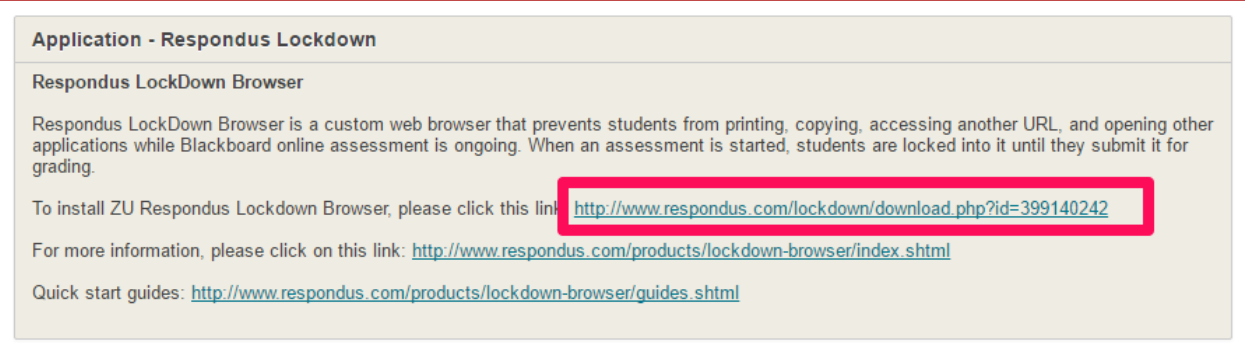

Or, please click this link to download Zayed University Respondus Lockdown Browser:

<http://www.respondus.com/lockdown/download.php?id=399140242>

Here is a video tutorial on how to Install LockDown Browser on **Window**: <https://www.youtube.com/watch?v=pKvcE3oZF2I&feature=youtu.be>

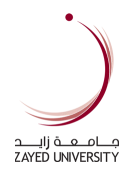

Here is a video tutorial on how to Install LockDown Browser on **Mac**: <https://www.youtube.com/watch?v=wW8kTxzaQBs&feature=youtu.be>

Please contact [IT Service Desk](#page-19-0) for technical support.

# <span id="page-9-0"></span>What should I prepare before the electronic exam date?

Your test may require Respondus Lockdown browser. So please prepare your computer with the following:

- 1. Please make sure you have Respondus Lockdown Browser installed in your computer. If you don't have Respondus lockdown browser installed, please check this [tutorial.](#page-6-1)
- 2. Update your Lockdown Browser.
	- a. For **Windows users,** please start the Lockdown Browser, select the "i" button from the toolbar. Click the "Check for Newer Version".
	- b. For **Mac users**, click the "About" (Globe icon) from the toolbar, and then click "Check for Update".

Start the Lockdown Browser again after the update to ensure it is working correctly. For technical support, kindly visit the IT Service Desk.

- 3. For Arabic exams, ensure that the language shortcut setting is enabled.
	- a. For Mac users:
		- i. Go to **Settings Keyboard**

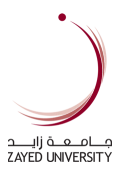

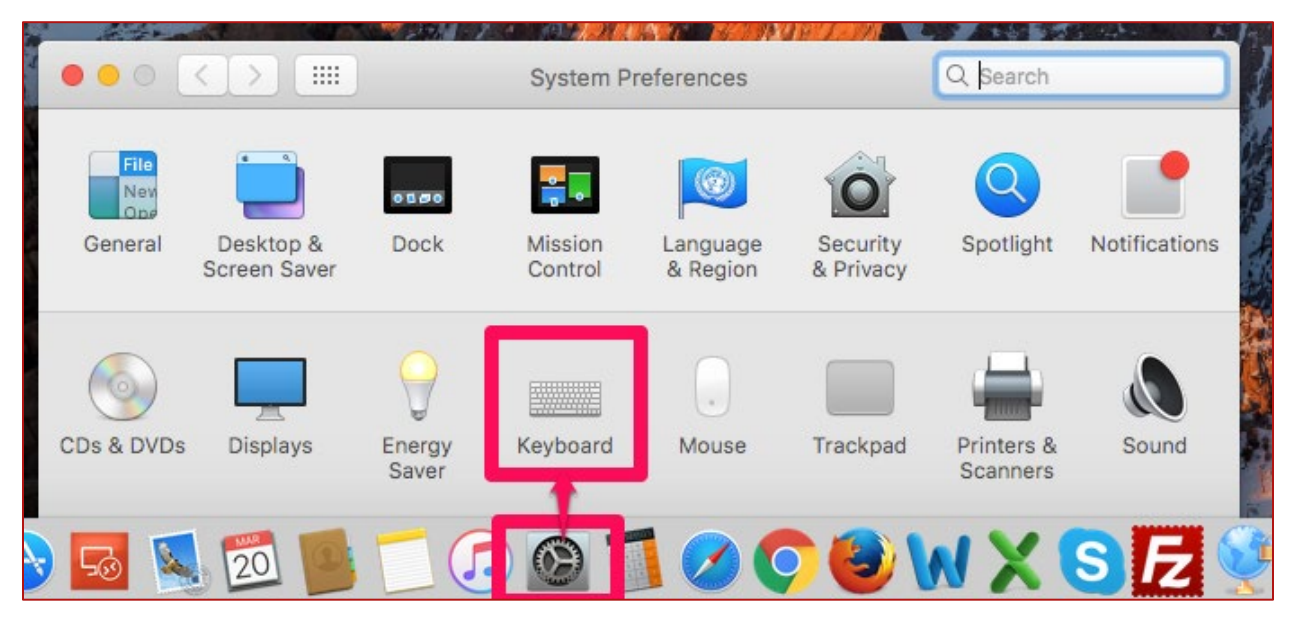

- ii. Click the **Shortcuts** Input Sources.
- iii. Tick the English and Arabic languages. Please take note of the shortcut commands such as **command + space** or **ctrl + space**.

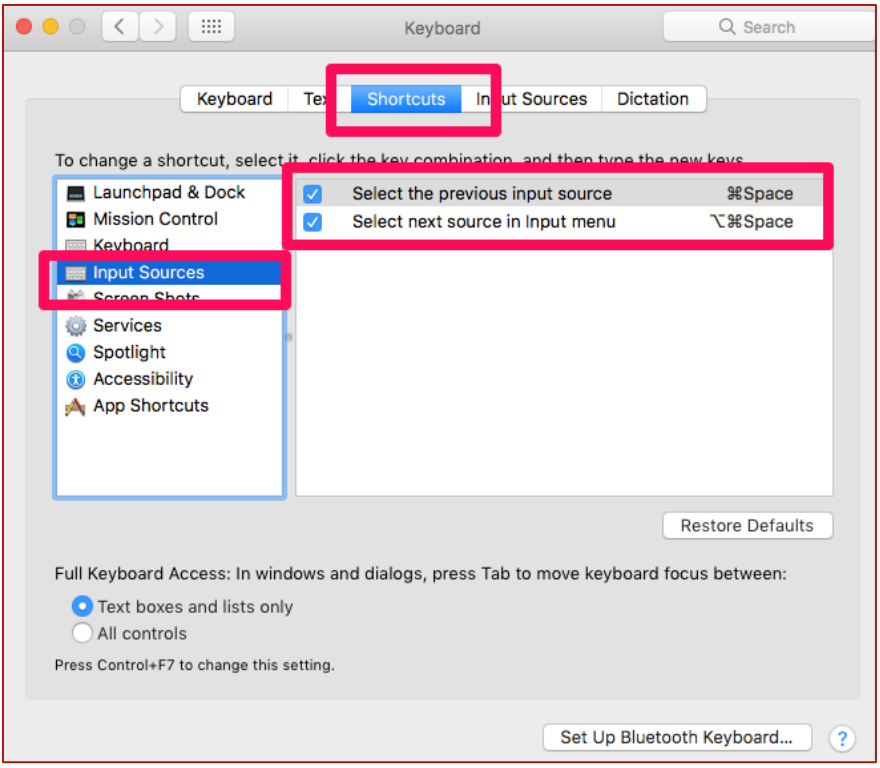

iv. During the test, you can use the shortcut to switch language.

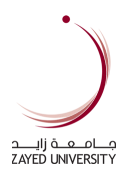

- b. For Windows Users
	- i. For **Windows 8 users**, Go to Start Search Control Panel Language. For **Windows 10 users**, Go to Start – Control Panel – Click Change Input Methods.
	- ii. In the language list, ensure that English and Arabic are available. Otherwise, please click Add Language.

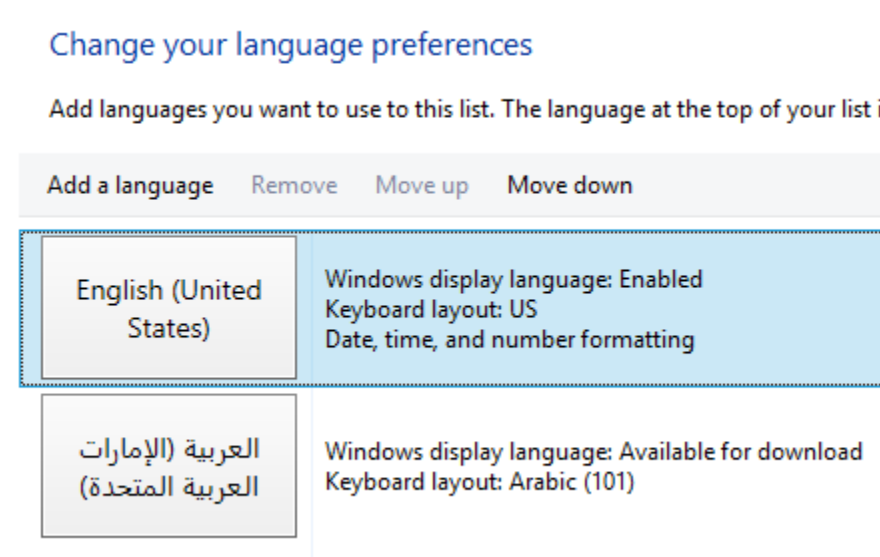

- iii. Click **Advanced Settings**
- iv. Click **Change Language bar hot keys**
- v. Take note of the shortcut command.

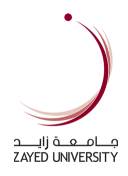

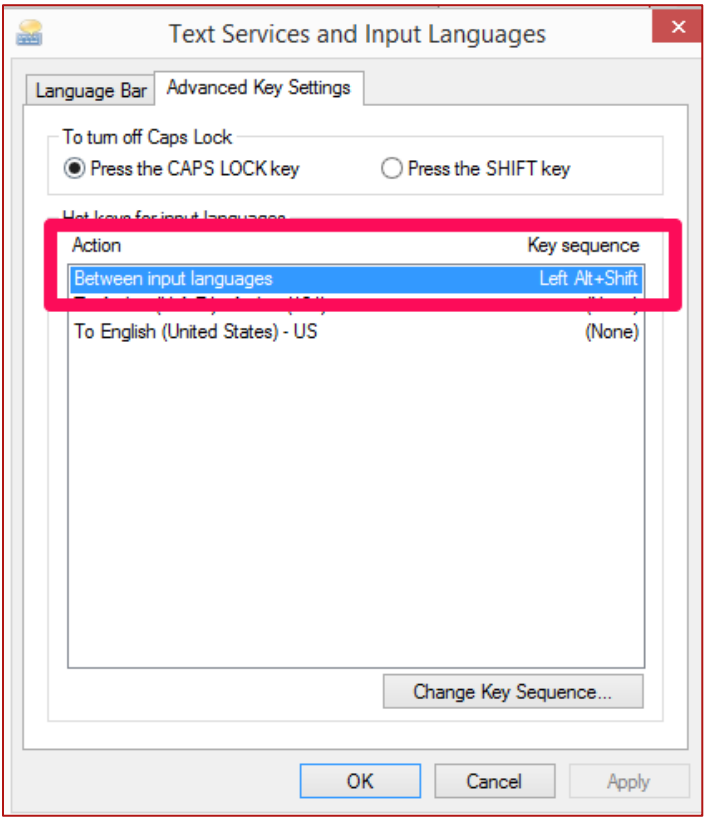

vi. During the test, you can use the shortcut keys to switch language.

# <span id="page-12-0"></span>I cannot find the test link.

Usually, the exams are placed in the Instructor's Assessments or Common Course Assessments content areas on the course menu. Please inform your instructor if you're unable to locate test link. The test can be made unavailable by the instructor until a certain date and time.

# <span id="page-12-1"></span>Lockdown Browser froze during a test and I cannot exit.

- 1. Please inform the instructor that you're Lockdown browser froze.
- 2. Click the (x) icon of the Page tab on the Top to exit. If the "Student Early Exit" feature has been made available by your instructor, you can exit the exam and provide a reason. Upon exiting, you'll first see this warning:

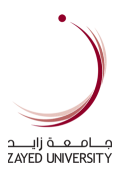

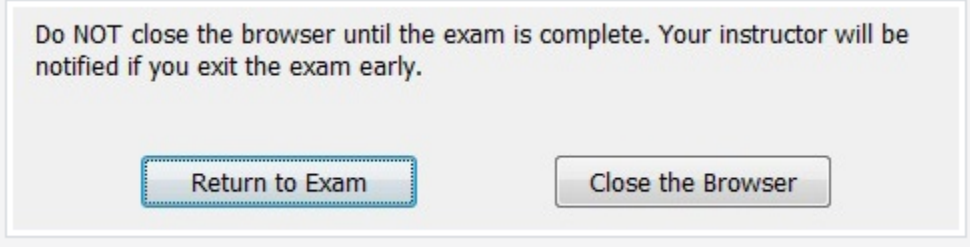

If you choose to close the browser, you will then be required to provide a reason for exiting the session:

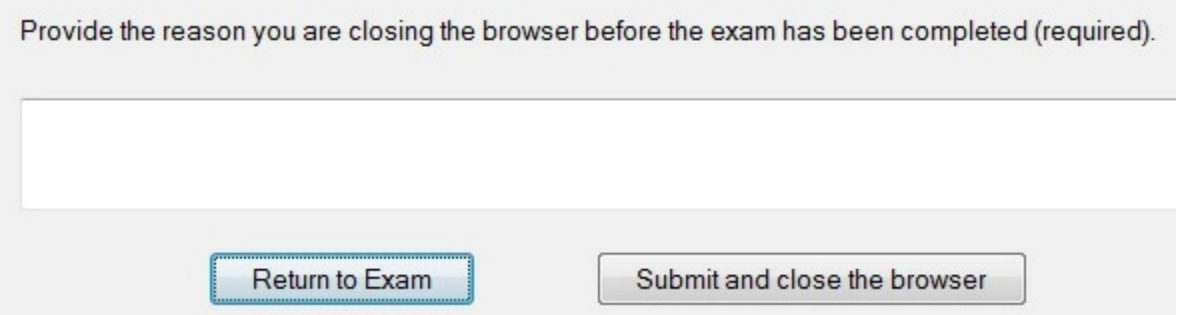

Your instructor/proctor should enter the "Proctor Exit Password" to close Lockdown Browser.

**If it's not possible to exit, the only other option is to restart your computer**. This is the only option if the page freezes and showing white page with an error message.

You will have to force a reset by pressing the power button for few seconds. Depending on your computer, it may prompt you to restart or it will shut down.

Based on the test settings, you should be able to resume the test when you login to Blackboard or your instructor needs to allow additional attempt.

# <span id="page-13-0"></span>Error Saving Answers during Electronic Exam

**A pop-up error showing "It's taking longer than expected" or "We're unable to save your answers. Please check your network connection before continuing with the test".**

The warnings are part of Blackboard "auto save" functions indicating the answers could not be saved to the Blackboard server.

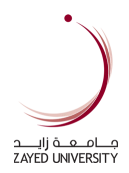

As soon as you see the first "Save Answer (Failed)" or the pop up warning, you should not continue answering especially on essay questions. Ignoring the "Save Answer (Failed)" warnings will complicate the issue of losing answers. Please notify your instructor when you see the warning/error.

Please try to click "Save All Answers" or "Save Answer" a few times until it works or you will have use the Student Early Exit to close the Lockdown Browser with a valid reason, resolve any underlying connection issue, restart the browser, and continue the exam. Depending on the test settings, you should be able to resume the test or your instructor needs to allow additional attempt.

To close the lockdown browser, click the (x) icon of the Page tab on the Top to exit. If the "Student Early Exit" feature has been made available by your instructor, you can exit the exam and provide a reason. Upon exiting, you'll first see this warning:

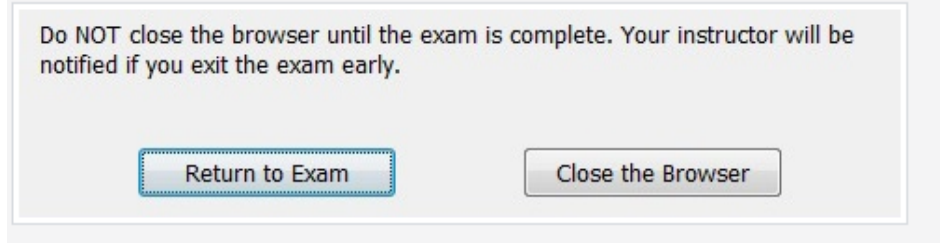

If you choose to close the browser, you will then be required to provide a reason for exiting the session:

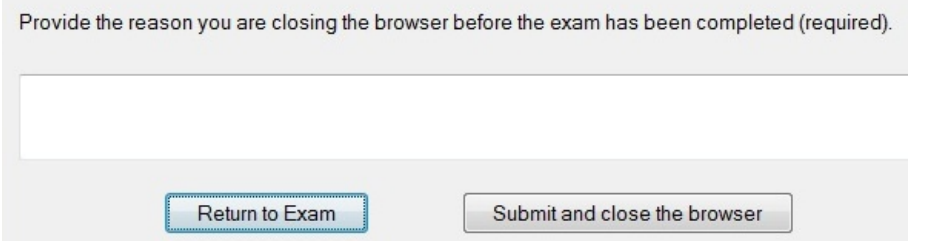

Your instructor/proctor should enter the "Proctor Exit Password" to close Lockdown Browser.

<span id="page-14-0"></span>Mac Notifications Centre and Siri not restarting after closing Lockdown Browser

Permissions and security settings on specific Macs might prevent LockDown Browser from restarting the Notifications Center and Siri during a normal close of the browser after submitting an exam.

We recommend the following steps to restore the default settings on a Macintosh system:

- 1. Start the Mac system from a power down (Not Sleep).
- 2. Start LockDown Browser
- 3. Immediately quit LockDown Browser

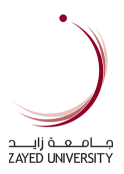

If the Notifications Centre does not restart right away, these steps usually work:

Open Launchpad  $\Box$  - Open Terminal and enter the following commands (copy and paste each line below):

launchctl load -w /System/Library/LaunchAgents/com.apple.notificationcenterui.plist

killall SystemUIServer

These are the same steps that LockDown Browser uses to restart the Notifications Center.

If you need assistance, please visit IT Service Desk.

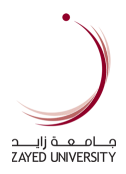

# <span id="page-16-0"></span>General Questions

# <span id="page-16-1"></span>Are there any video tutorials available?

Yes, Blackboard have a great list of tutorials on YouTube for students. They are all available in a playlist and can be found here:<https://youtu.be/36kDE4lvRmI?list=PLontYaReEU1seUE3ACG3sEc3zR7Br7URU>

# <span id="page-16-2"></span>Is my browser compatible with Blackboard?

In ZU Blackboard login page [\(https://learn.zu.ac.ae\)](https://learn.zu.ac.ae/), please click the **Test Your Browser button** for the browser test report. You can also check out the **Browser Support link** which lists of browser versions supported by the current version of Blackboard.

For technical support, please contact [IT Service Desk.](#page-19-0)

# <span id="page-16-3"></span>How do I get notifications from my Blackboard course?

Blackboard has various ways to notify you:

1. Notification Dashboard - when you login to Blackboard, notifications for all courses a user is enrolled in appear on the Notifications Dashboard, which is available as a secondary tab on the My Institution tab.

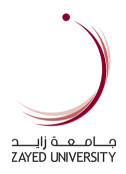

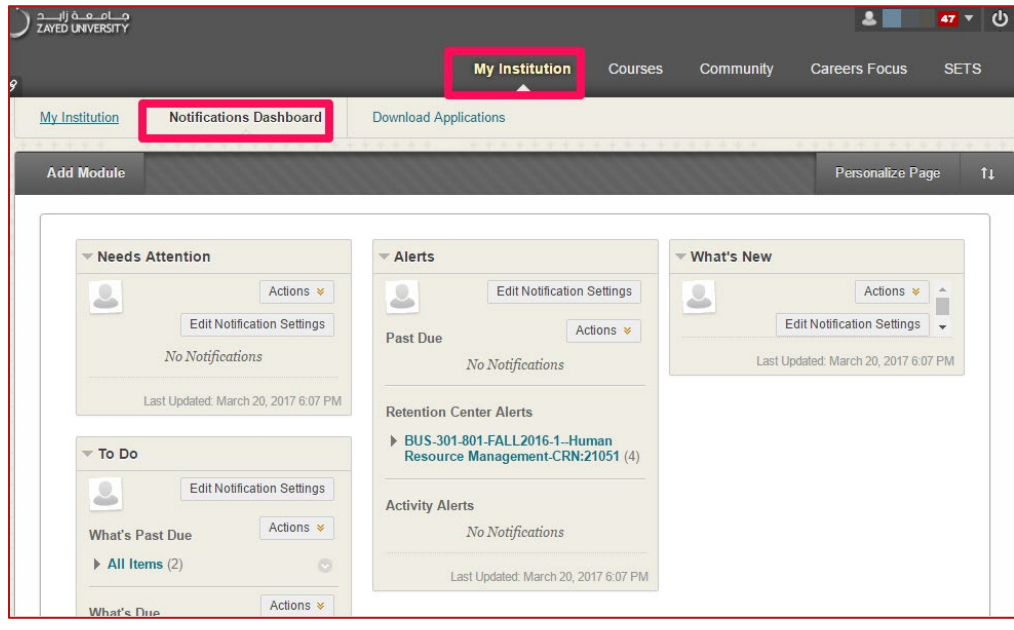

2. My Blackboard – click on the name at the top-right corner of the page and click the Bb icon.

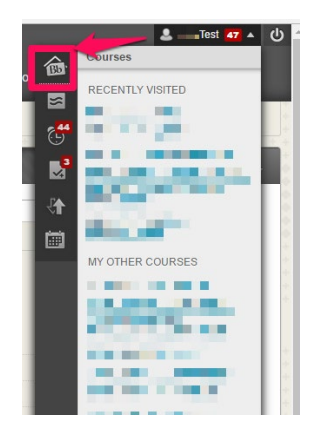

- 3. Emails you can receive emails from your Blackboard courses by checking your ZU email account. You can further customize the emails to receive by editing your Notification settings:
	- a. Login to Zayed University Blackboard
	- b. Click My Institution Tab Notification Dashboard

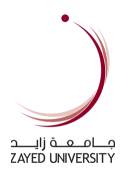

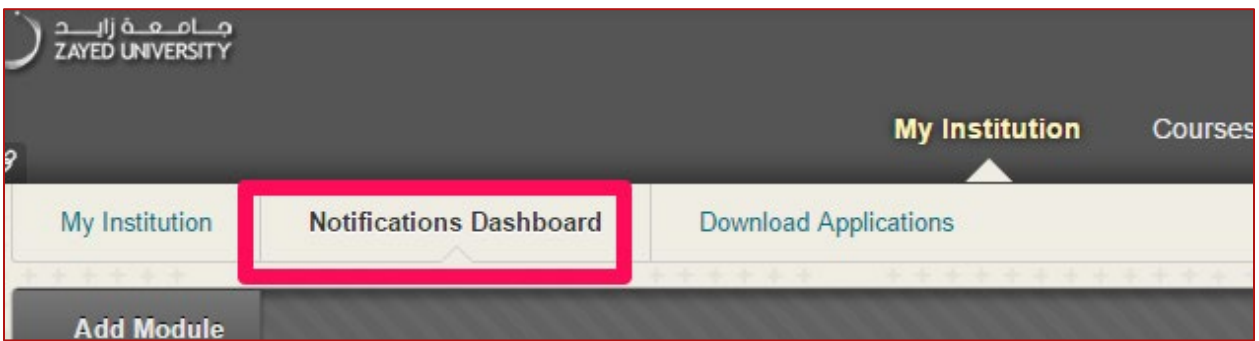

c. Click Edit Notification Settings

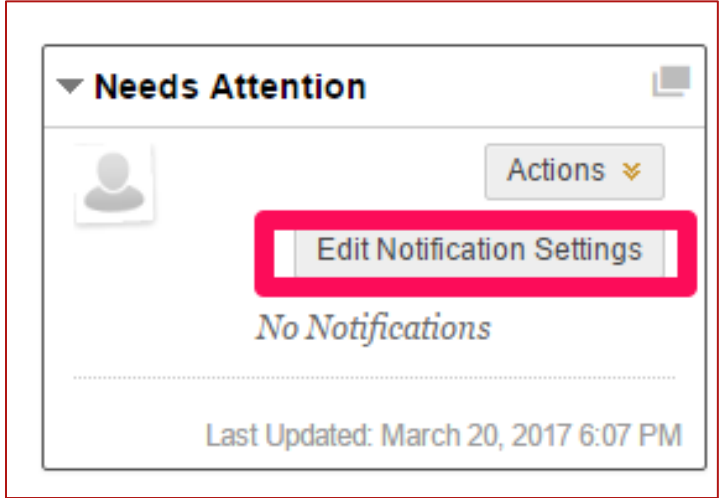

- d. Click Courses I am taking or a specific course.
- e. Tick the checkbox under Email column that you would like to receive email notification.

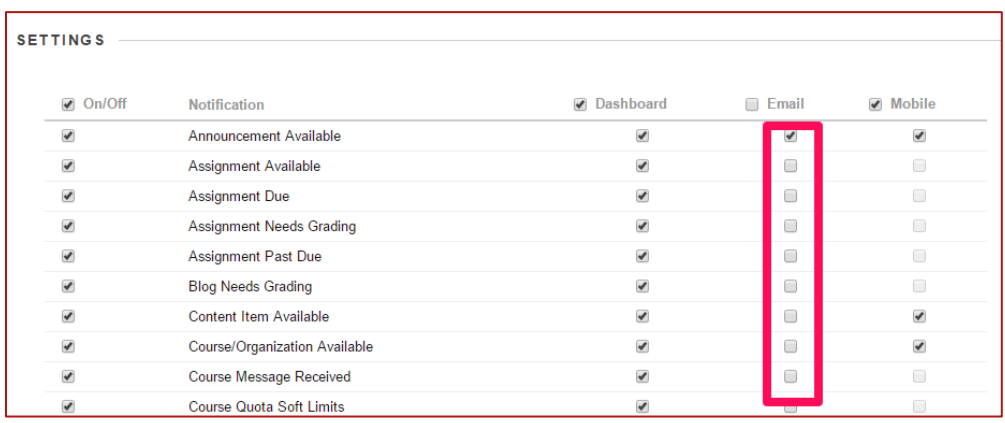

f. Click Submit.

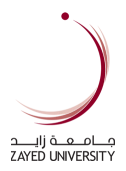

4. Blackboard Mobile Learn app – you can download the Blackboard Mobile Learn from Apple's App Store or Google Play Store.

# <span id="page-19-0"></span>How to contact IT Service Desk

In case of any issue, kindly contact IT Happiness Centers using any one of the below mentioned methods

- Email **[IT.ServiceDesk@zu.ac.ae](mailto:IT.ServiceDesk@zu.ac.ae)**
- Web [http://sanad.zu.ac.ae](http://sanad.zu.ac.ae/) (through extranet while off campus)
- Phone Abu Dhabi 02 599 3666, Dubai 04 402 1777